## So ändern Sie Ihr Limit im Online-Banking:

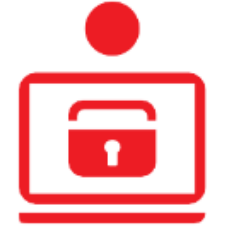

## Sie möchten Ihr Tageslimit anpassen?

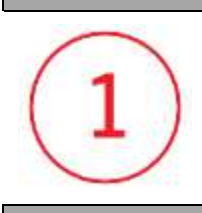

Starten Sie die Änderung über www.spk-ts.de/limit.

Hier finden Sie auch alle Fragen und Antworten zum Tageslimit im Online-Banking. Klicken Sie auf "Tageslimit ändern oder anzeigen".

## Eingabeschritt "Sicherheitsfragen"

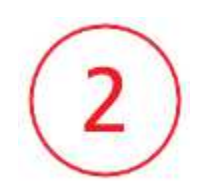

Beantworten Sie die Sicherheitsfragen.

Ausfüll-Hinweis: Sie werden unter anderem um die Eingabe Ihrer Kartennummer gebeten. Sie finden diese – je nach Art Ihrer Karte – an folgender Stelle auf der Vorder- oder Rückseite Ihrer Karte:

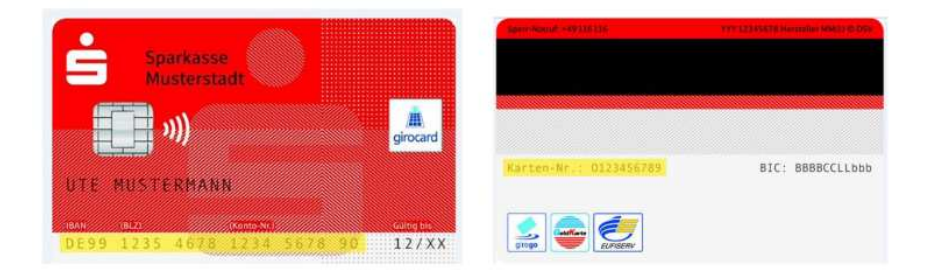

Eingabeschritt "Kontoauswah

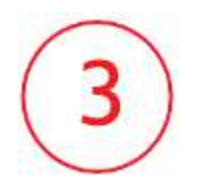

Nun werden Ihre Konten angezeigt. Mit Klick auf den Pfeil finden Sie das aktuelle Limit des jeweiligen Kontoinhabers.

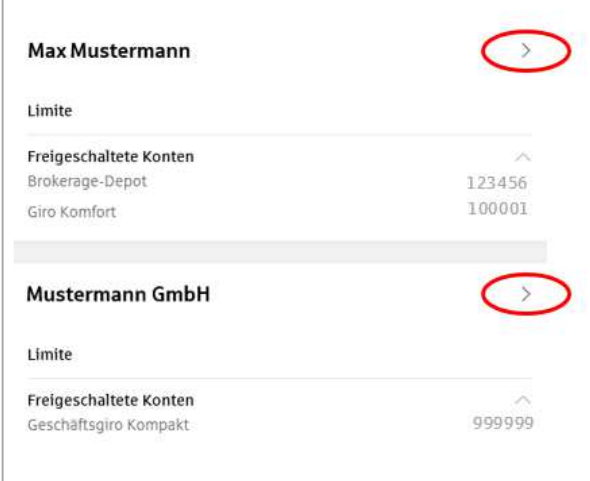

Das Limit bezieht sich auf die Summe aller Zahlungsaktivitäten Ihrer Konten pro Tag im Online-Banking. Für jeden Kontoinhaber gibt es ein separates Tageslimit.

Beispiel:

Eigene Konten: 3.000 Euro pro Tag Mustermann GmbH: 10.000 Euro pro Tag

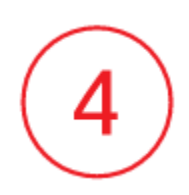

Nun können Sie Ihr Limit ändern. Im Feld "Zahlungsverkehr" wird Ihnen Ihr aktuelles Tageslimit angezeigt.

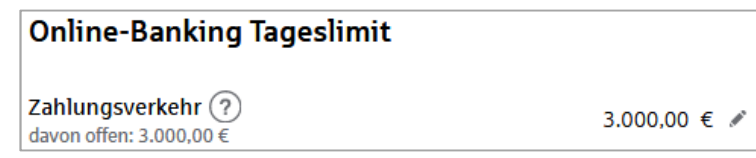

Für eigene Konten können Sie Ihr Limit bei Bedarf für wenige Tage erhöhen (Temporäres Tageslimit). Das ist maximal bis 10.000 Euro möglich.

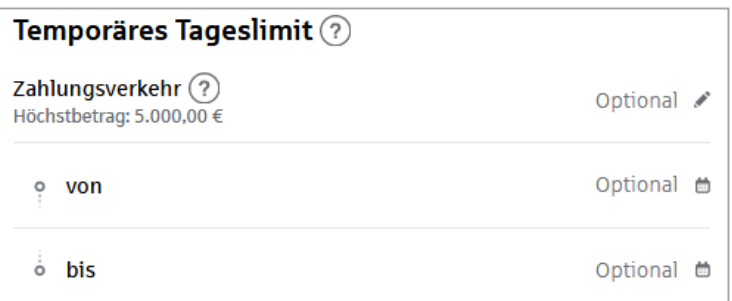

Eingabeschritt "Bestätigung"

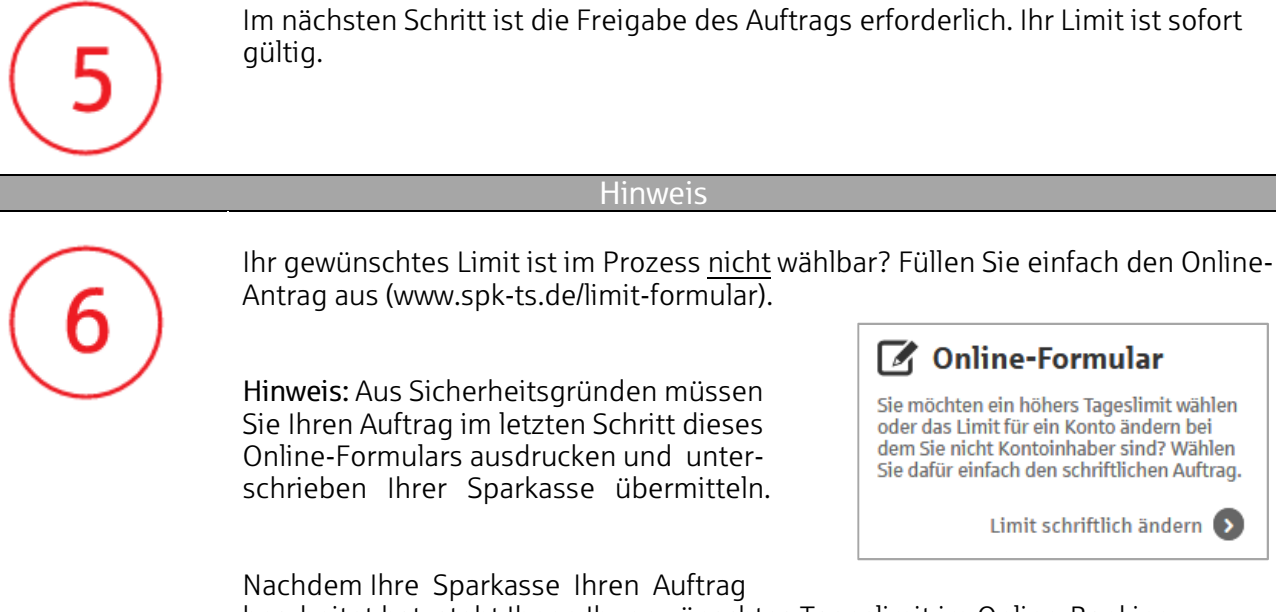

bearbeitet hat, steht Ihnen Ihr gewünschtes Tageslimit im Online-Banking zur Verfügung. In der Regel geschieht dies spätestens am nächsten Arbeitstag.